# Avenue learnIT2teach

## **Composing a Contact Page**

As part of Stage 2, you are expected to use the Page module to create a teacher contact page for your students. Pages are webpages created using the HTML toolbar/text editor.

**Exemplar**<br>There are several Pages in the **Stage 2/3 Exemplar** Course. The *Contact Information* link demonstrates an exemplar Page.

### **Adding a Contact Page to your course**

- 1. On your course, click the **Turn editing on** button.
- 2. Click the **Add an activity or resource** link in the appropriate topic.
- 3. The **Add an activity or resource** pop up appears.
- 4. Select Page in the **Activities** tab.
- 5. In the General section, input a descriptive page Name.
- 6. Input a page Description.

7. In the **Content** section, input text, images and whatever else you require.

Ensure that you have your name, your email address with a link, a phone extension, and any other information you feel comfortable sharing.

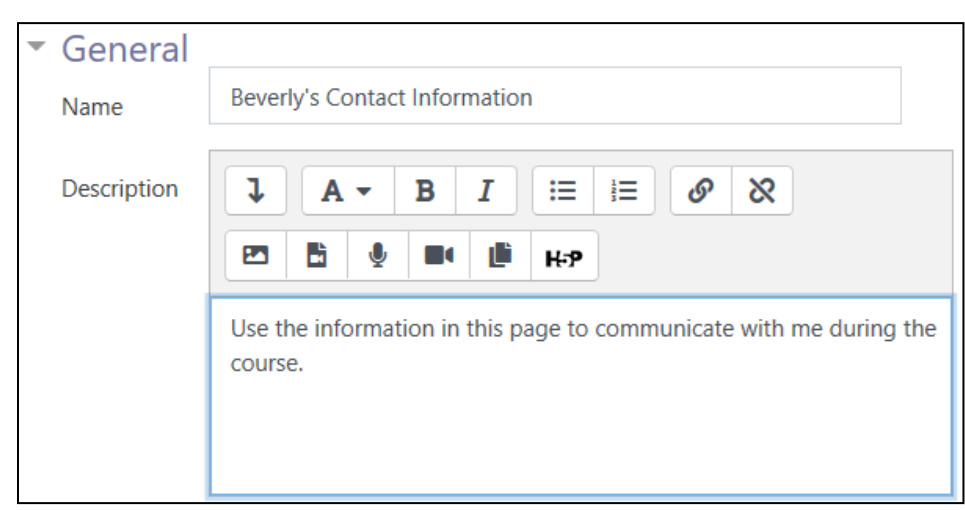

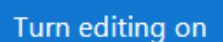

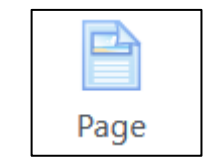

# Avenue LearnIT2teach

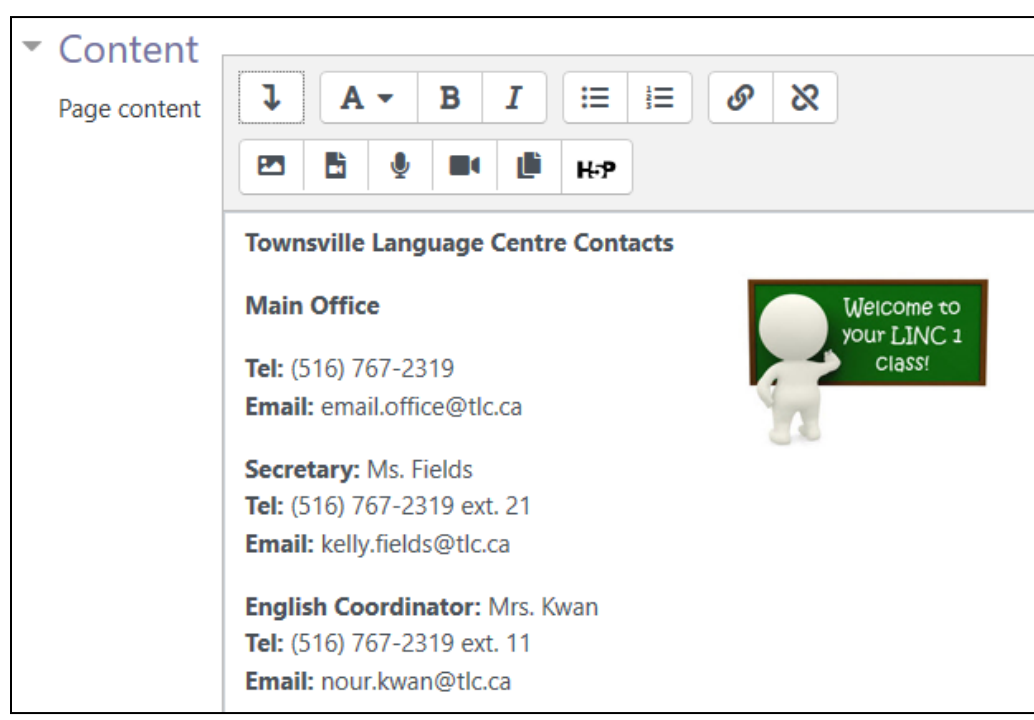

Using a Page module allows teachers to access the What You See Is What You Get (WYSIWYG) text editor. This editor allows a great deal of flexibility in creating documents that can be positioned in all courses. The editing features of the Page resource are shown below.

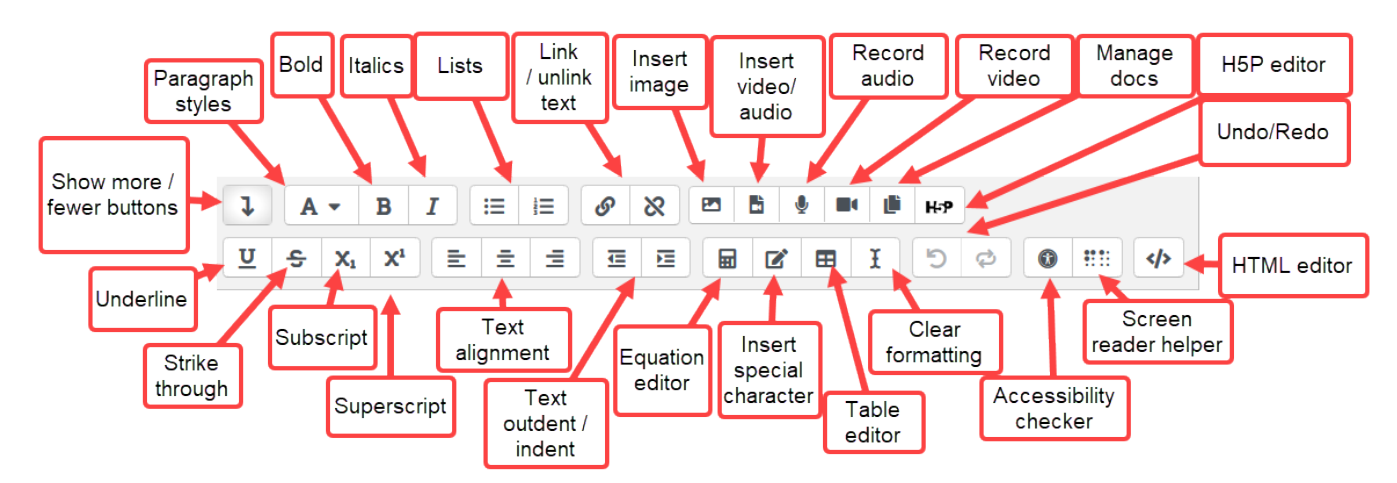

Similar labels appear when you hover the cursor over each button (without clicking). Note: The Show more buttons in the top left corner of the toolbar must be clicked to display all options.

LearnIT2teach Avenue

8. In the Appearance section, choose to display the name and the page description to students.

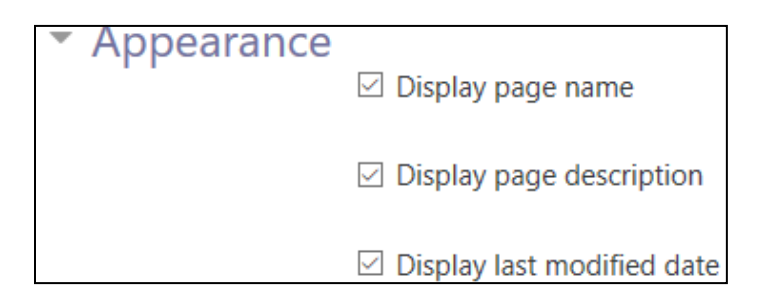

- 9. Click the Save and return to course button.
- 10. Drag the page to its location on the course main page using the Move icon.

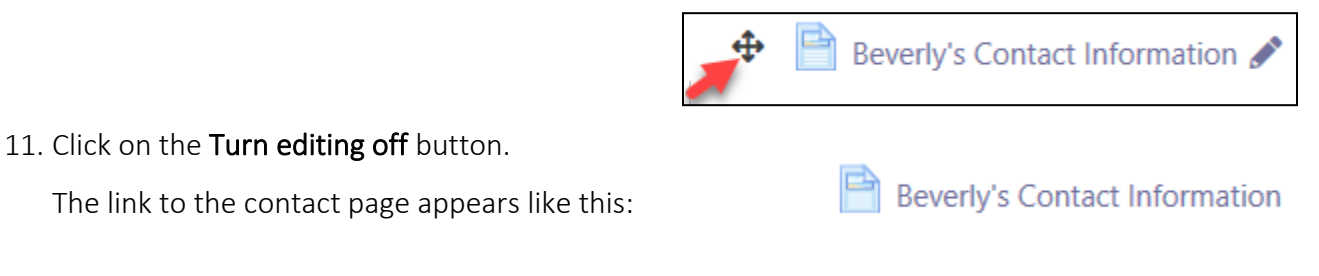

#### **Page Help links**

[Moodle Documents: Using Page](https://docs.moodle.org/39/en/Using_Page) < https://docs.moodle.org/39/en/Using\_Page >

[Moodle Documents: Page FAQ](https://docs.moodle.org/39/en/Page_FAQ) < https://docs.moodle.org/39/en/Page\_FAQ >